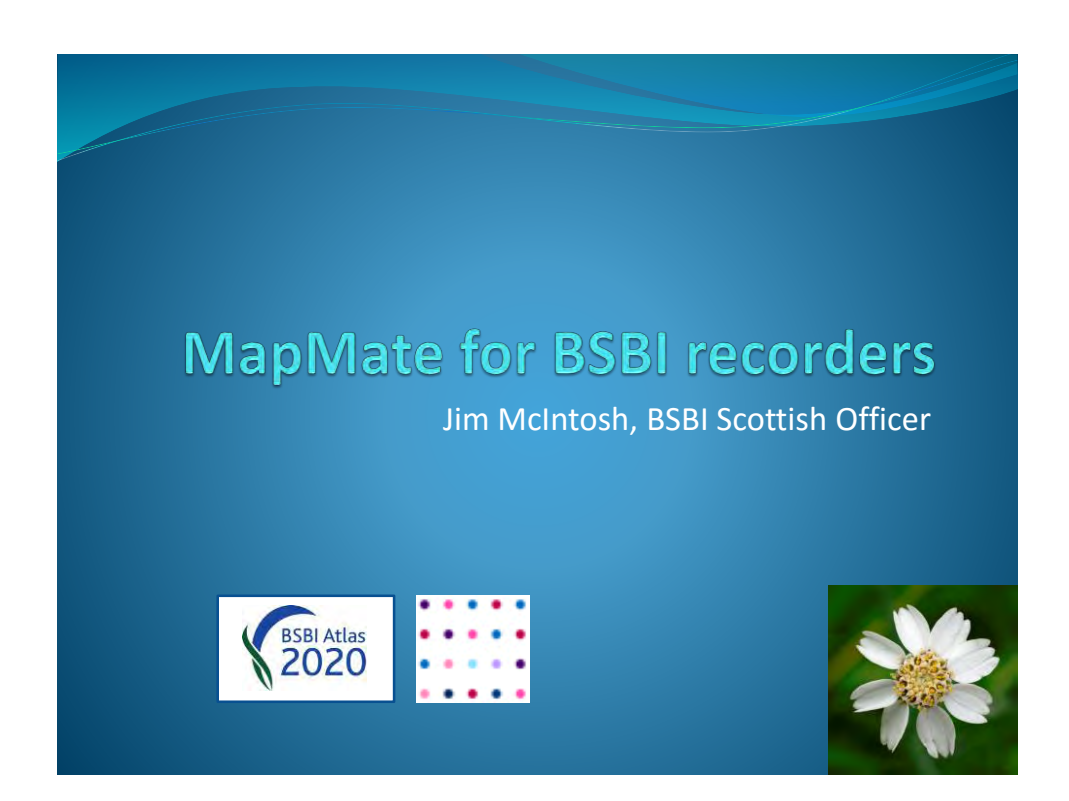

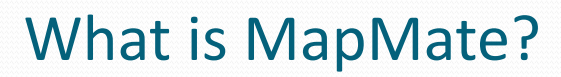

- A program that can be downloaded onto a PC
- That is a simple way to digitise paper **records**
- In our case, records of Vascular Plants (flowering plants, conifers, ferns, fern allies) and Stoneworts
- That allows the records to be easily viewed, edited, stored, mapped, analyzed and shared…
- … and specifically shared with the BSBI MapMate hub which updates the BSBI Database every fortnight.

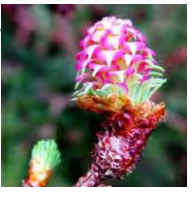

#### Who can get MapMate?

- All BSBI Recorders are very **welcome** to have a copy which we will supply for free.
- Anyone contributing records to a BSBI Recorder may be nominated by the Recorder for a free copy.
- Anyone volunteering to digitise records for a BSBI Recorder may also be nominated for a free copy.

We pay the annual licence for all BSBI supplied copies, and can add anyone to our group licence who has come to the BSBI already with MapMate.

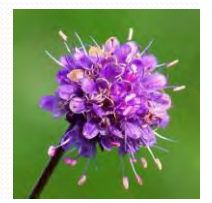

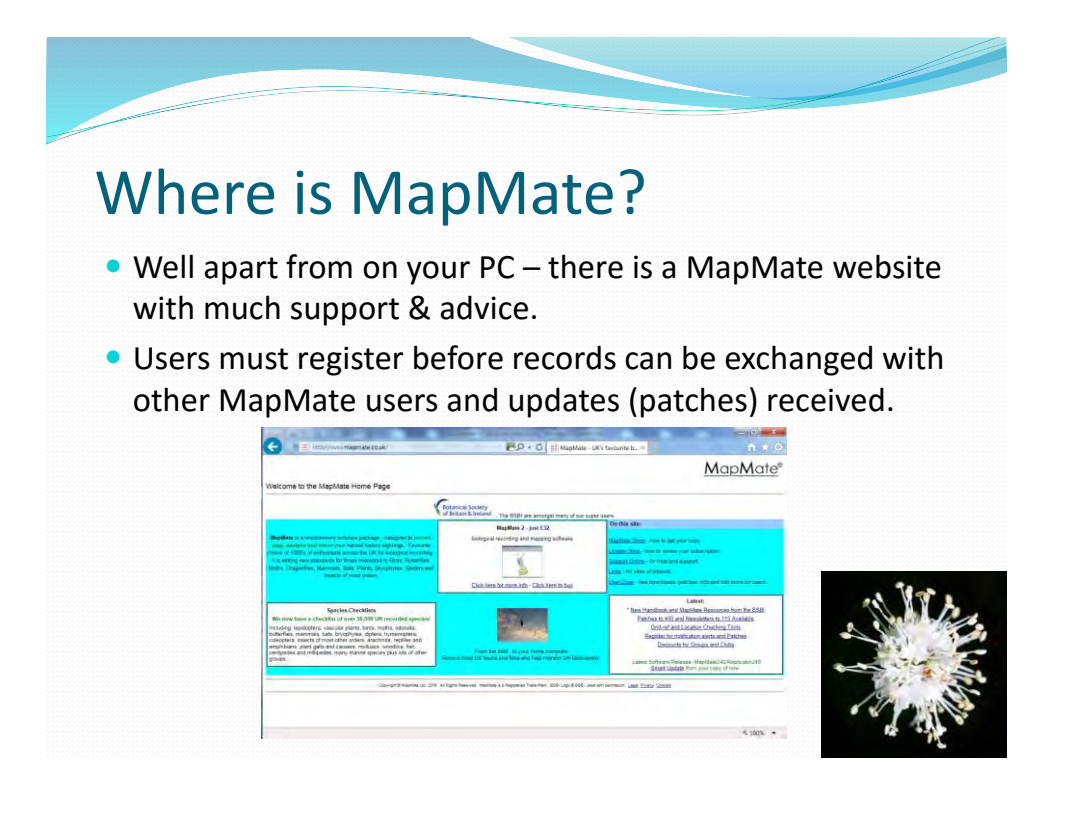

#### When do you use MapMate?

- Recorders should use it as soon after each field recording excursion as possible, to enter the records collected.
- Whenever MapMate notifies you that another MapMate user has sent you MapMate records.
- Whenever MapMate itself notifies you that updates (patches) are available.
- Monthly or at least quarterly to send records to the hub.
- Regularly to back-up your MapMate database!

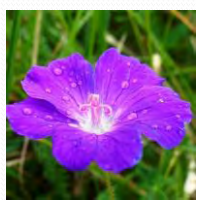

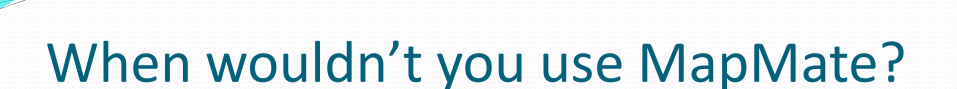

- If you are an irregular contributor of records to a VC Recorder then it's not worth learning to use it.
- Simpler to just enter and supply records in a spreadsheet

(We can supply spreadsheets which make this easy – and are easy for Recorders to check then import into MapMate.)

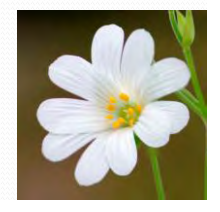

#### Advantages of MapMate

- Simple to learn to use
- Easy to enter records
- Can easily exchange data with other MapMate users
- Flexible mapping
- Powerful analysis
- Can update species dictionaries

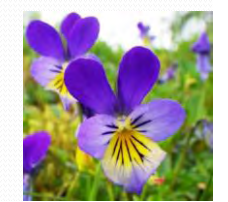

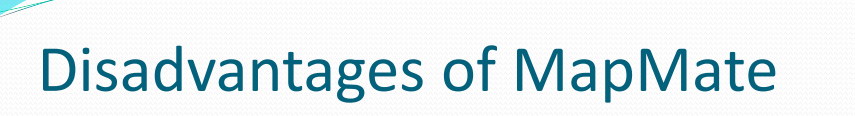

- It is a bit clunky compared with modern apps
- It does take time to learn how to use MM fully

(That's why if you only infrequently contribute records its much easier and simpler just to use spreadsheets.)

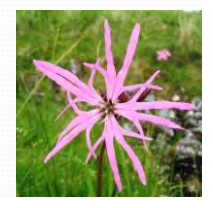

### *Before* Entering Data

- 1. Before you entering data make sure your card or notebook is fully prepared for data entry.
- 2. Make sure everything is legible, all codes and notes are fully explained.
- 3. Ideally all specimens collected should be determined and there shouldn't be any question marks!

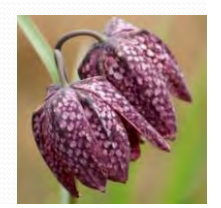

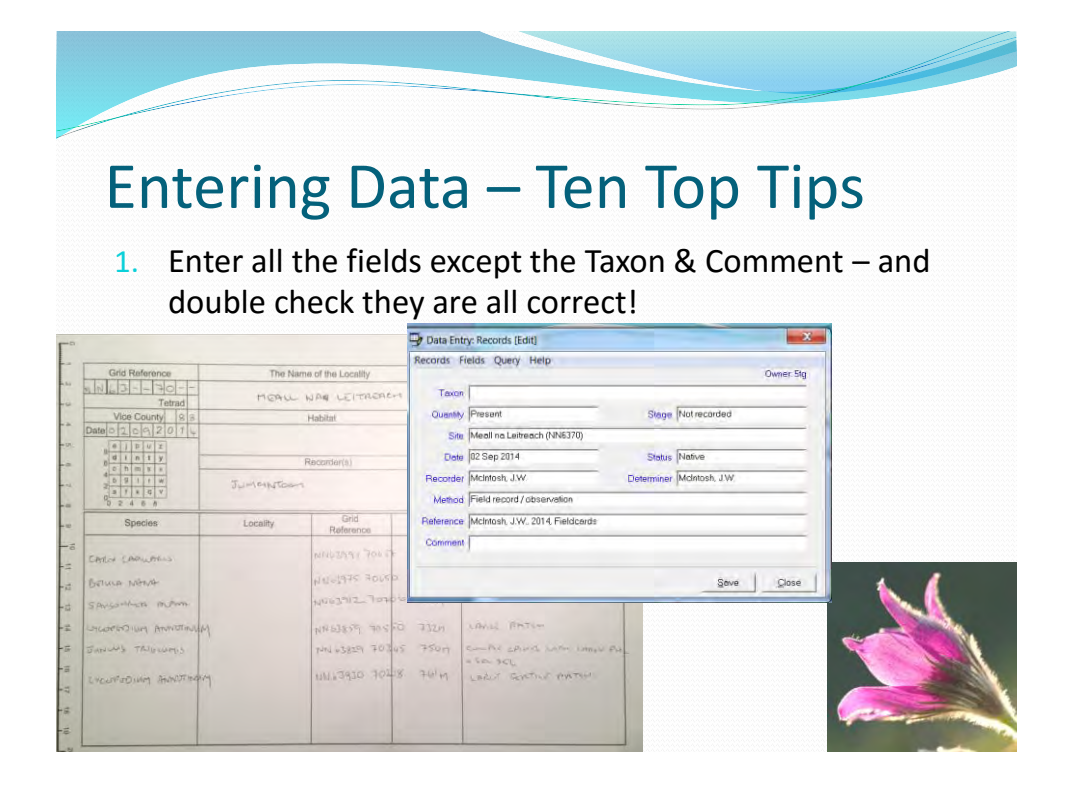

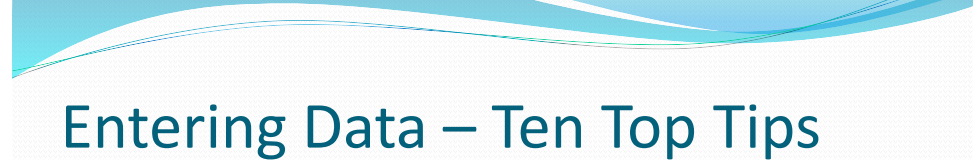

2. Use Fields> Lock all valid fields to speed up data entry.

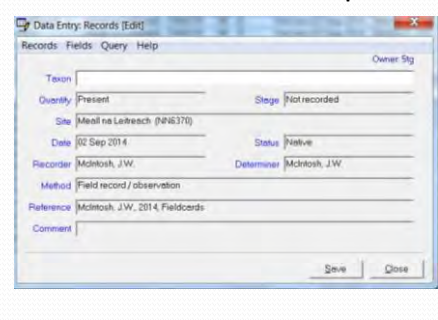

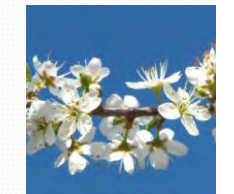

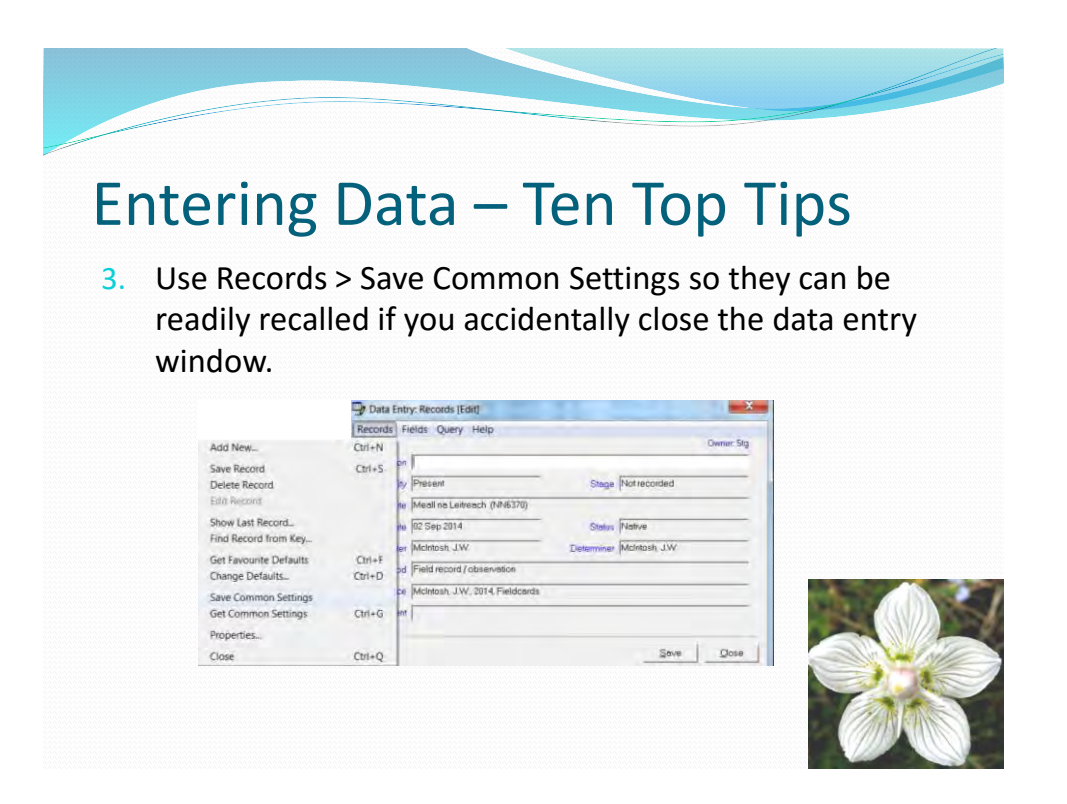

4. Can enter records using Common or Scientific names or Scientific abbreviations or BRC codes.

Horse-chestnut , Aesculus hippocastanum, Aehip or 2241

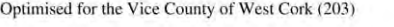

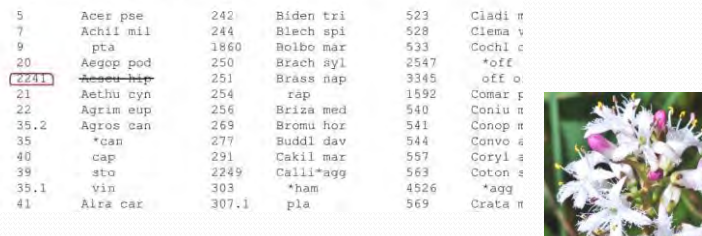

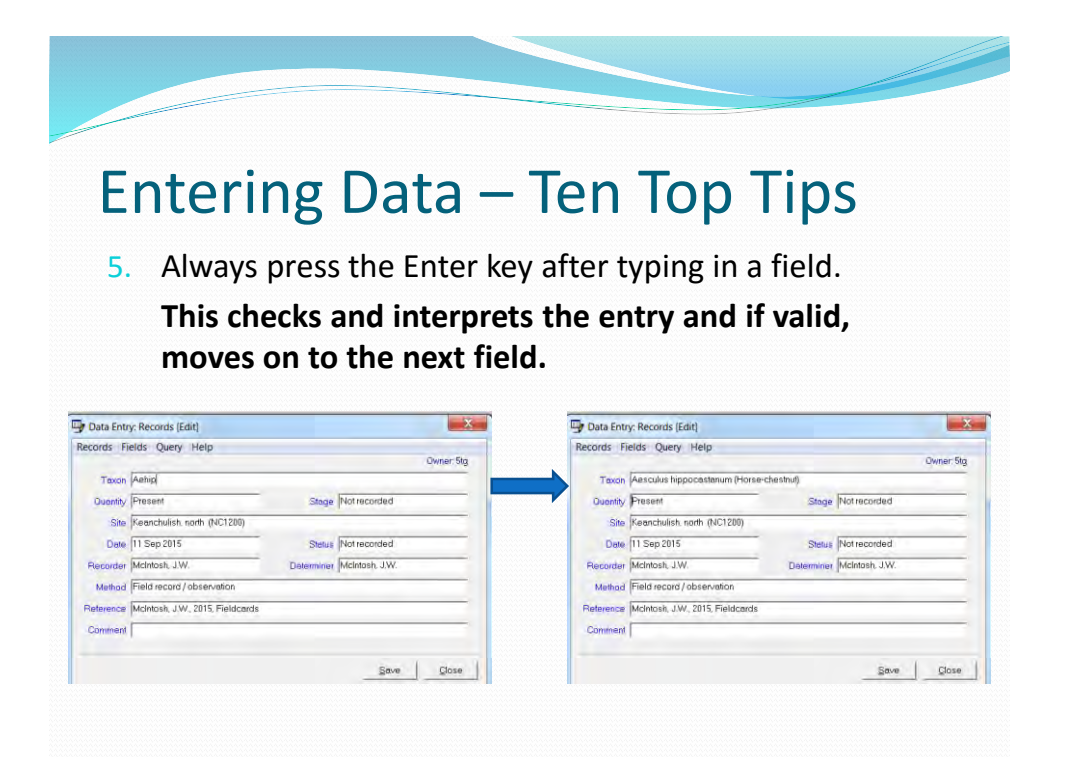

- 6. Learn to use the quick way of entering sites: "site@ grid\_reference" in the site field.
	- Data Entry: New Record Vascular Plants (microspecies) and Charophytes in Any... ords Fields Query Help Taxon<sup>T</sup> Ouantly Present Stage Notrecorded Site Keanchulish@NC1206300006 Date 11 Sep 2015 Status Nature Constitution Contract Contract Contract Contract Contract Contract Contract Contract Contract Contract Contract Contract Contract Contract Contract Contract Contract Contract Contract Contrac Recorder Michtosh, J.W. Determiner McIntosh, J.W. secorder Michtosh, J.W.<br>Method Field record / observation Reference McIntosh, J.W., 2015, Fieldcards Comment Save Oose

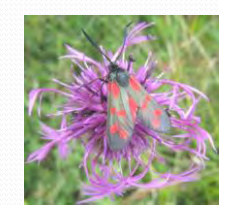

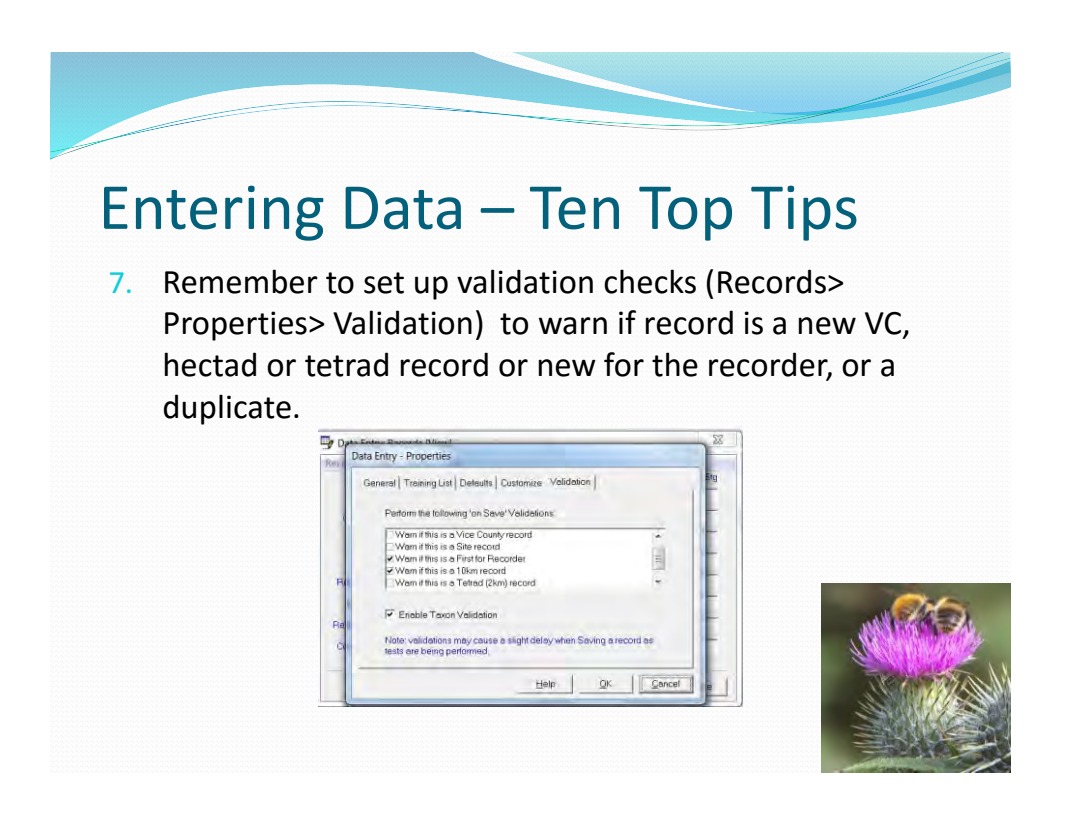

8. Regularly list all records entered so far by pressing f5 to bring up a list that matches all valid fields in the Data Entry window.

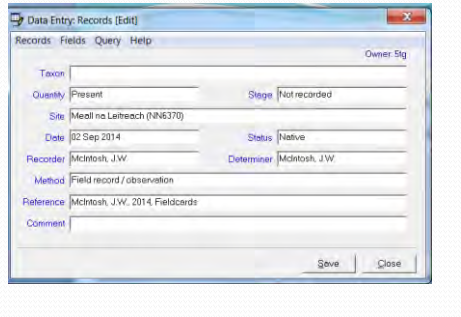

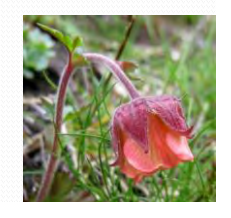

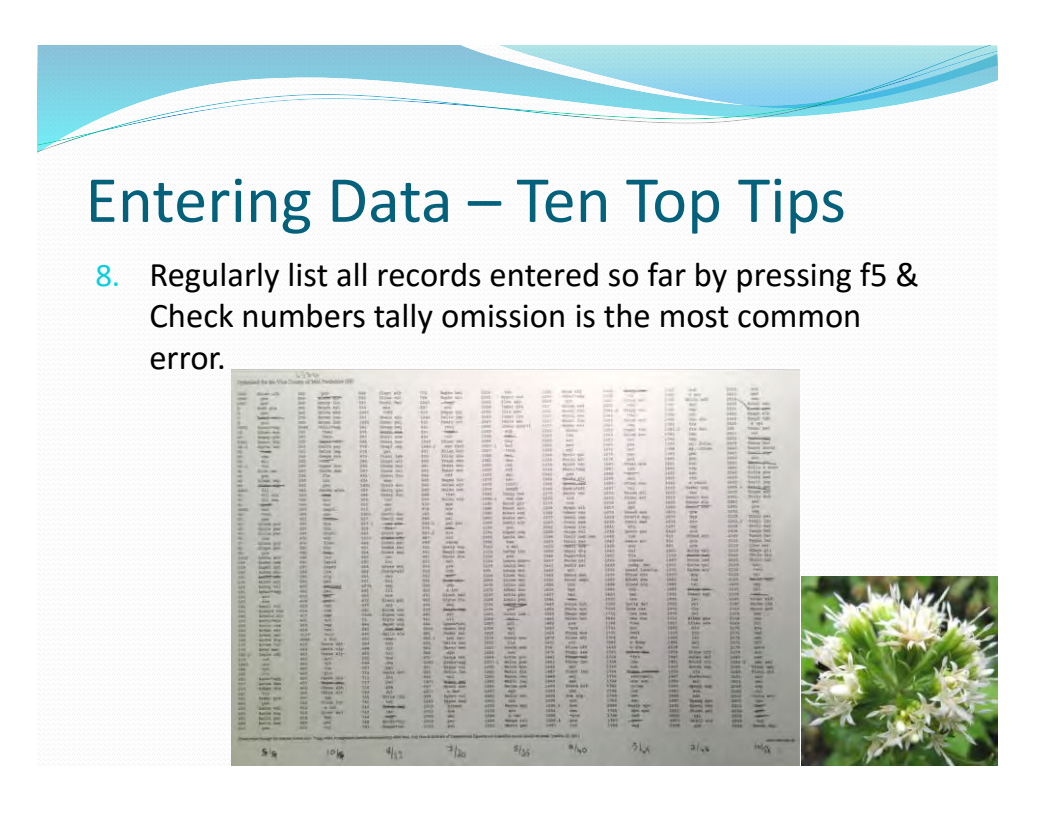

error.

8. Regularly list all records entered so far by pressing f5 & Check numbers tally - omission is the most common

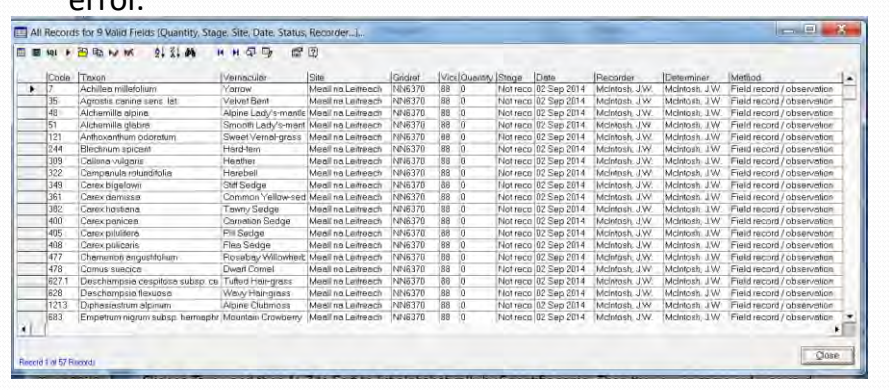

![](_page_9_Picture_4.jpeg)

10. Remember to mark your Record card as "entered" or if you send it to the Recorder and keep a copy – note this.

![](_page_10_Picture_41.jpeg)

![](_page_10_Picture_4.jpeg)

![](_page_11_Figure_1.jpeg)

![](_page_11_Figure_2.jpeg)

![](_page_12_Figure_1.jpeg)

![](_page_12_Picture_2.jpeg)

### Analyzing your data

![](_page_13_Picture_47.jpeg)

![](_page_13_Picture_3.jpeg)

Most important thing to remember is that synching is ALWAYS a two step process.

To send data:

- 1. Create synch file after setting up synch partner & filters
- 2. Send it to them

If successful should get confirmation email.

![](_page_13_Picture_9.jpeg)

### Synching data in

Most important thing to remember is that synching is ALWAYS a two step process.

To receive data:

- 1. Download synch file
- 2. Synch it into your MapMate database

You can send confirmation email.

![](_page_14_Picture_7.jpeg)

![](_page_14_Picture_8.jpeg)

### Keeping up to date

Select your taxonomic interests

![](_page_15_Figure_3.jpeg)

#### Select your VC – and neighbouring VCs

![](_page_15_Picture_5.jpeg)

![](_page_15_Picture_6.jpeg)

![](_page_15_Picture_7.jpeg)

### Backing-up

How often? – just think of having to re-enter all the data since your last back-up! So after **every** data entry session!

Two ways to do it:

1.Copy entire "My MapMate" folder onto a pen drive (best)

![](_page_16_Picture_5.jpeg)

![](_page_16_Picture_6.jpeg)

since your last back-up! So after **every** data entry session!

Two ways to do it:

1.Copy entire "My MapMate" folder onto a pen drive (best) 2.Use Replicator > Special > Backup your Database…

![](_page_16_Picture_10.jpeg)

![](_page_16_Picture_11.jpeg)

### More information on MapMate

- On the MapMate site and in MapMate's own "Help" files.
- On the BSBI MapMate website\* mainly as short videos.
- Also in the BSBI MapMate Handbook on BSBI MM site. \*Google "BSBI MapMate"

![](_page_17_Figure_5.jpeg)

![](_page_17_Picture_6.jpeg)

### Thanks

- To Maria for inviting me to speak to you!
- Martin Rand who wrote the BSBI MapMate Handbook (On which much of this is based.)
- To all those who entered the BSBI Photographic Competition in 2015!

![](_page_18_Picture_5.jpeg)